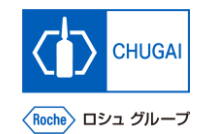

### my**Buy (MYB\_UM\_S003\_06) Supplier User's Guide myBuy GEP SMART Supplier Portal**

Chugai Pharmaceutical Co., Ltd. Procurement Department

(ver1.0)

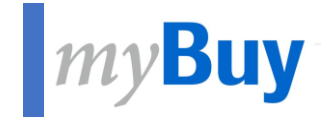

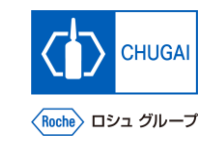

# **06 Profile Management of GEP Business**<br> **Decision Network**

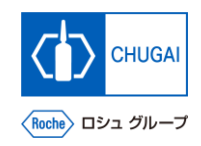

# **Profile Management of GEP Business Network**

- ◼ **The profile information for the GEP Business Network is disclosed only to suppliers and GEP.**
- There is a restriction on access to the profile **information to prevent it from being disclosed to other clients.**

\*The profile management is optional.

① **Click the profile icon.**

**Select GEP Business Network Profile.** \*A pop-up window is displayed.

① **Click Ok. 3**

**1**

**2**

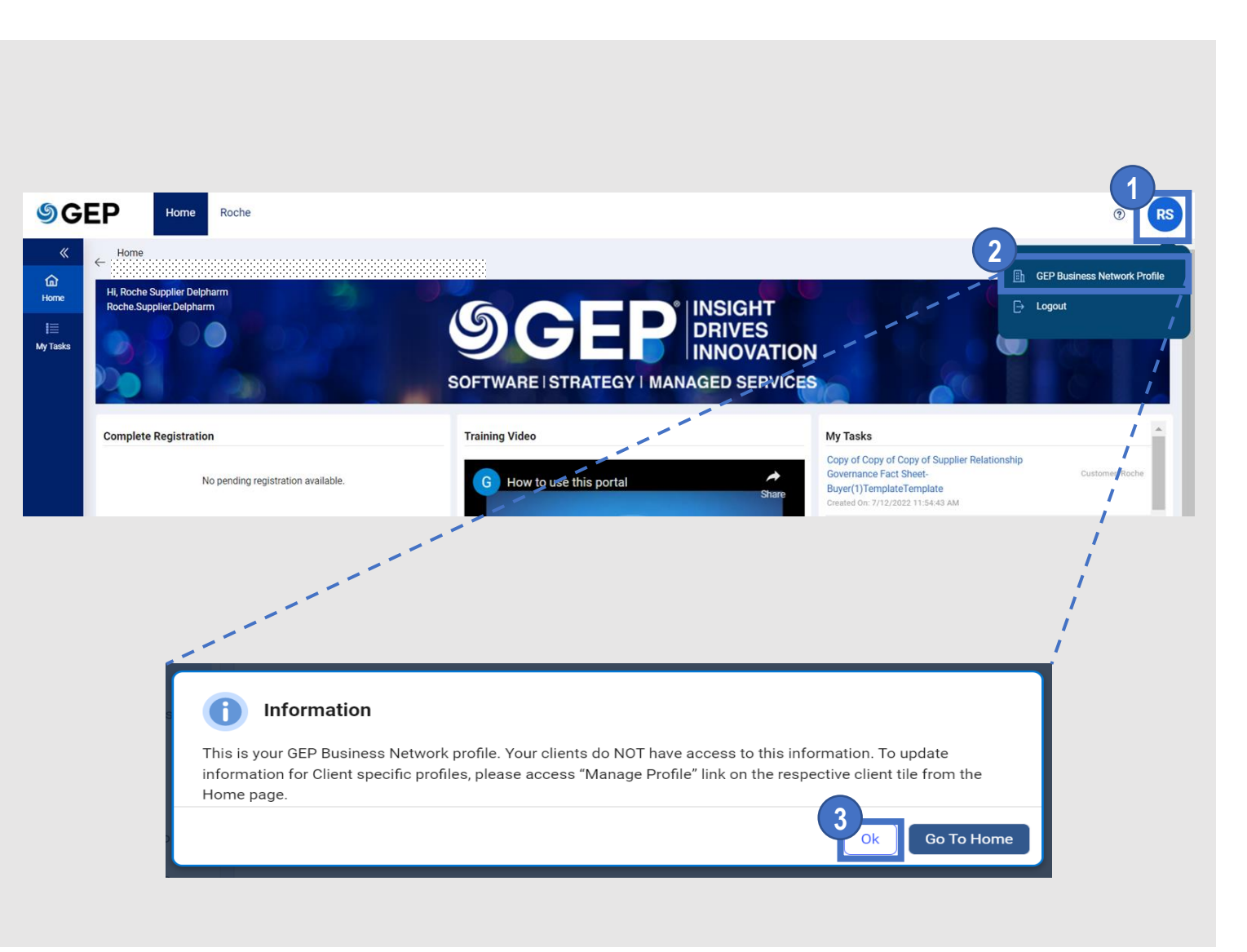

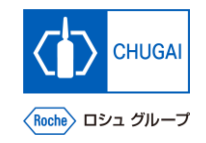

### **MyBuy Updating the Profile for the GEP Business Network (1)**

 $\leftarrow$ 

B

**\*The profile information management of the GEP Business Network is optional.**

- ④ **Update the details under the Basic Details section. 1**
- **Details section.**
- **Upload related certificates.** \*As needed **3**

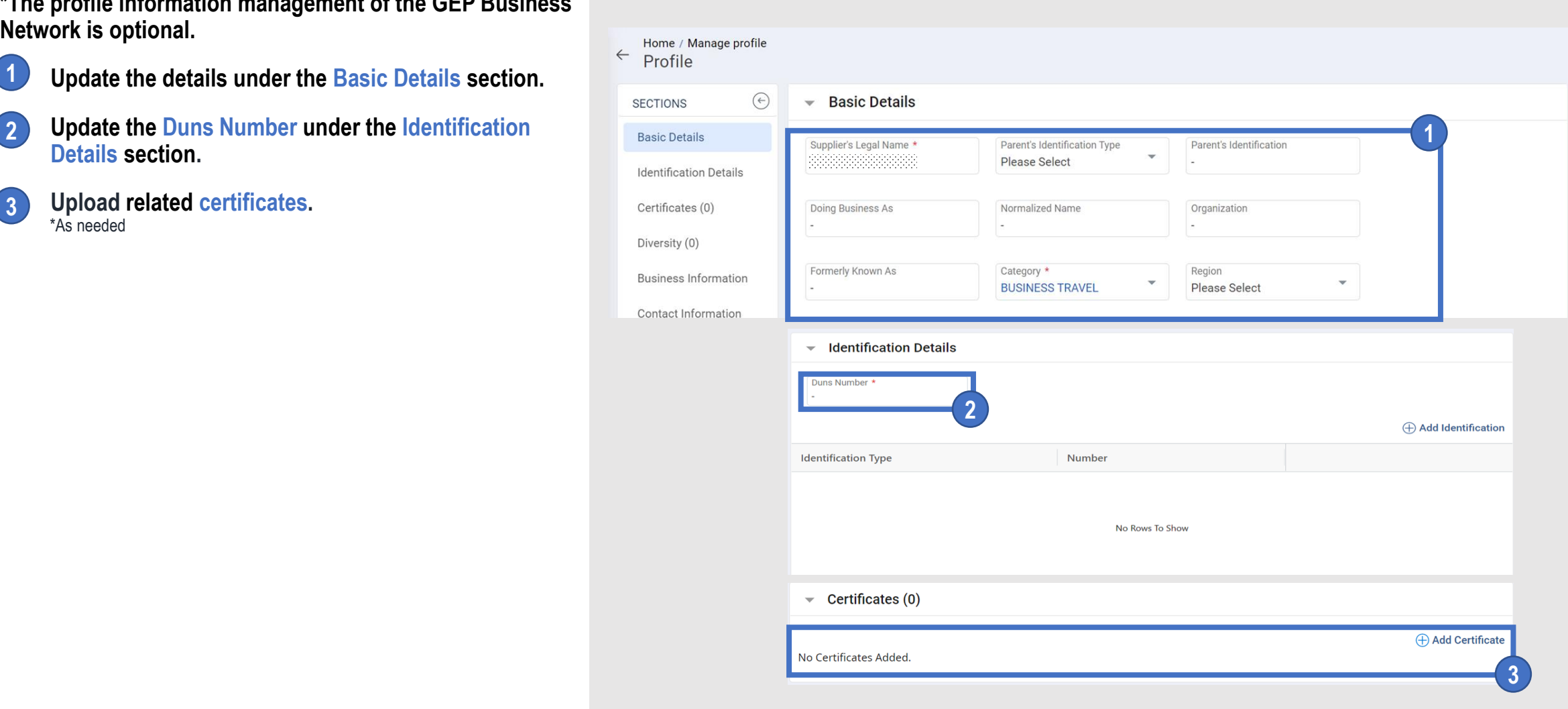

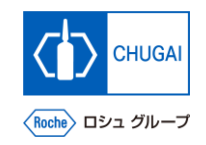

### **IDENT WARE PROFILE FOR THE GEP BUSINESS Network (2)**

- ④ **Upload information about Diversity.** \*As needed
- ④ **Update Business Information. 5**

**4**

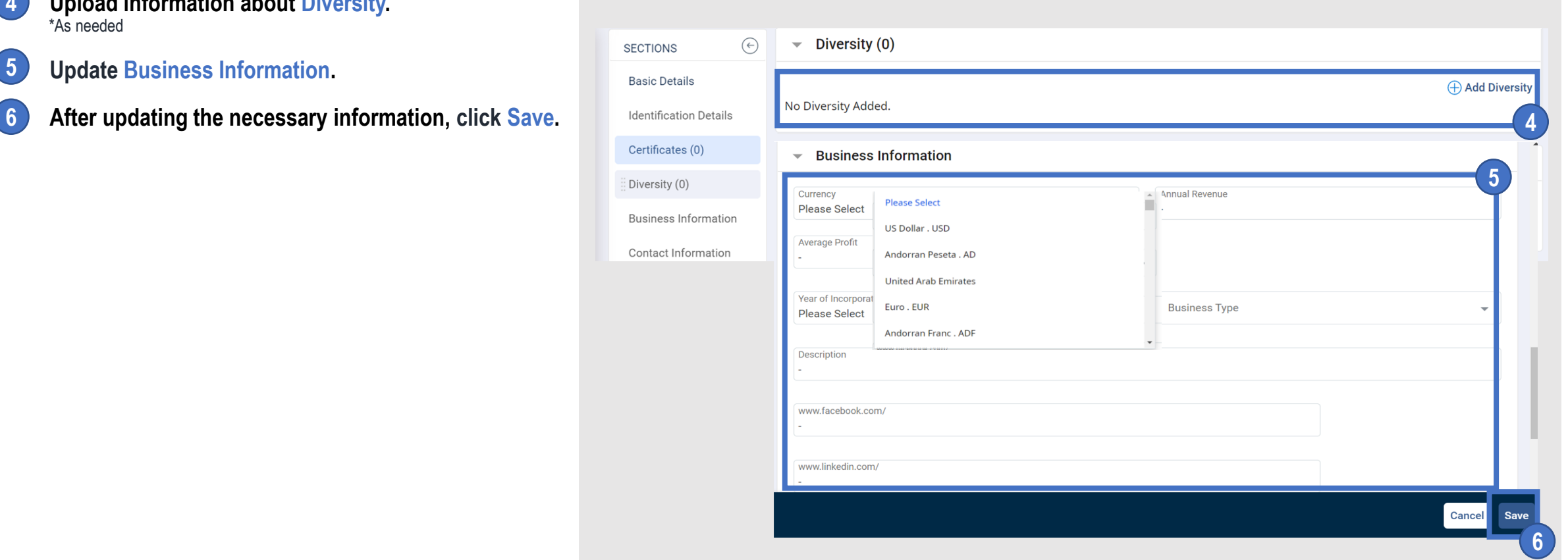

### INNOVATION BEYOND IMAGINATION

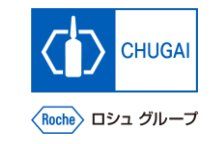

## **MyBuy Document Information**

#### Basic information

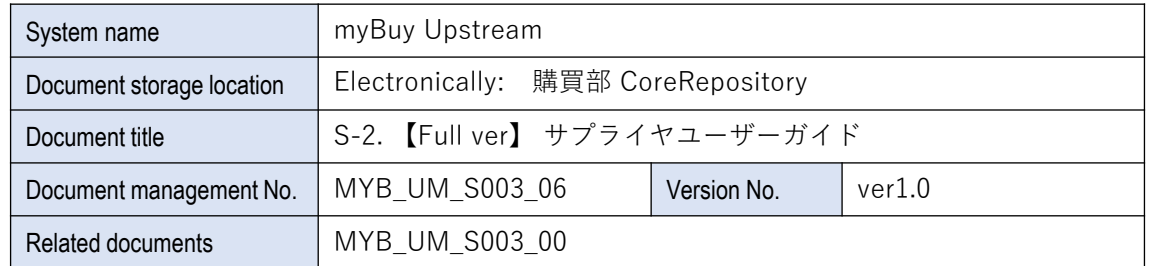

#### Signature of author

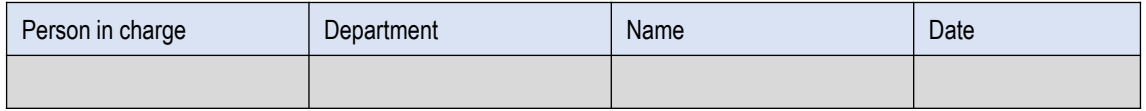

#### Signature of reviewer

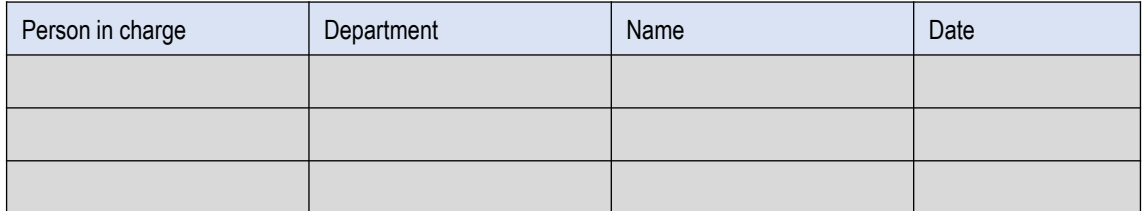

### Signature of approver

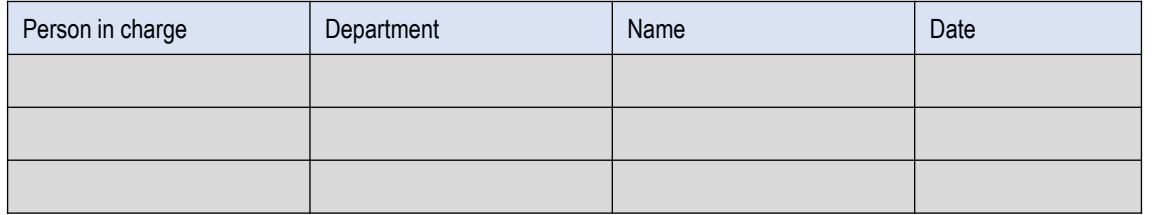

#### Revision history

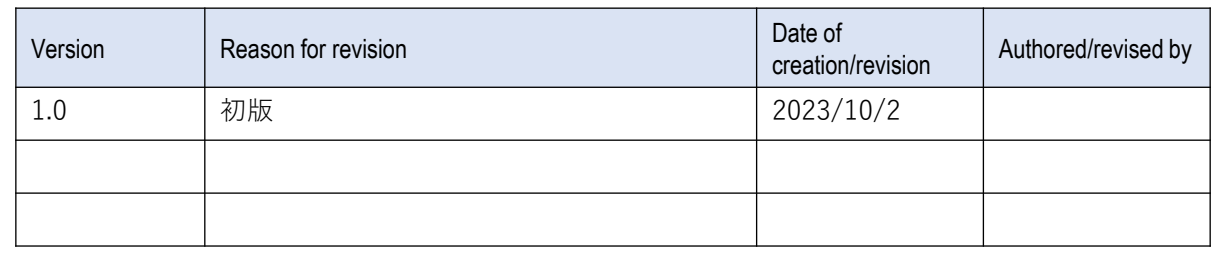